**Bob Dowling** 

rjd4@cam.ac.uk

20 July 2006

This is a one afternoon course given by the University Computing Service as part of its "Unix Systems" series of courses. It presumes that the reader has either attended the "Unix" Systems: Introduction" course or has equivalent experience. The introductory course teaches the use of the commands "ls", "mv", "mkdir" etc. This course introduces a further set of commands.

# **Table of Contents**

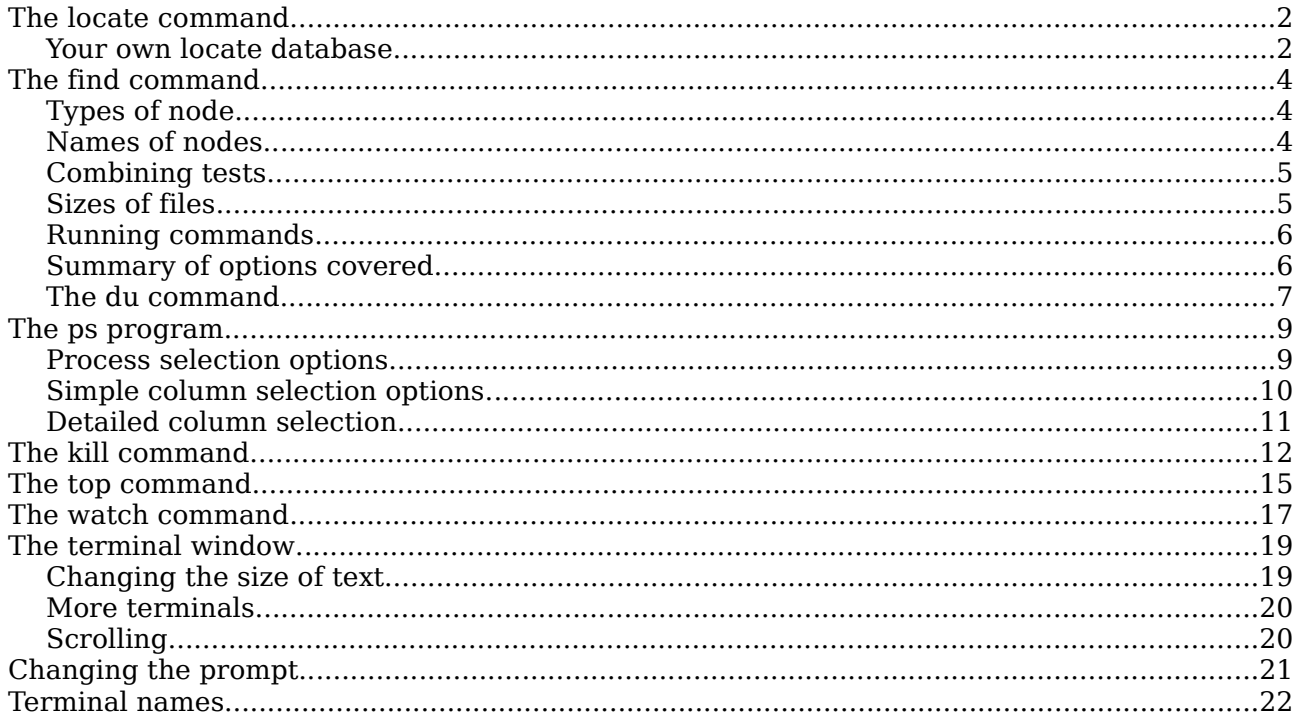

## **The locate command**

The locate program is used to find files of a certain name on the system. Suppose that on the system — somewhere — you knew there was a file called catalog.xml but you didn't know where. Running the command "locate catalog.xml" will locate all the files on the system with "catalog.xml" in their names:

```
$ locate catalog.xml
/etc/xml/suse-catalog.xml
/opt/kde3/share/apps/ksgmltools2/docbook/xml-dtd-4.2/catalog.xml
/opt/netbeans-4.1/ide5/config/Modules/org-netbeans-modules-xml-catalog.xml
/opt/netbeans-4.1/ide5/update_tracking/org-netbeans-modules-xml-catalog.xml
/usr/matlab/sys/namespace/docbook/v4/dtd/catalog.xml
/usr/matlab/sys/namespace/mcode/v1/catalog.xml
/usr/share/docbook2X/xslt/catalog.xml
/usr/share/sgml/docbook/dtd/4.2/catalog.xml
/usr/share/sgml/docbook/dtd/4.3/catalog.xml
/usr/share/sgml/docbook/dtd/4.4/catalog.xml
/usr/share/sgml/tei/dtd/4.0/catalog.xml
/usr/share/sgml/tei/dtd/4.0/teicatalog.xml
/usr/share/xml/docbook/custom/website/2.5.0/catalog.xml
/usr/share/xml/docbook/custom/website/2.5.0/example/catalog.xml
/usr/share/xml/docbook/schema/dtd/4.2/catalog.xml
/usr/share/xml/docbook/schema/dtd/4.3/catalog.xml
/usr/share/xml/docbook/schema/dtd/4.4/catalog.xml
/usr/share/xml/entities/xmlcharent/0.3/catalog.xml
$
```
You may have noticed that your hard drives did not spring into life to locate these files. The locate program doesn't scan the system each time you make a query. Instead, once a night a single sweep of the system is performed<sup>[1](#page-1-0)</sup> which creates a database of filenames. It is this database that is searched when you issue the locate command.

By default, locate will list any file or directory which has its search string within it. You can use "/" within the search string to identify directories. The program can generate huge amounts of output and its output is often piped into grep for more refined searching.

## **Your own locate database**

There is a downside to rebuilding the database each night. You aren't logged in, so your home directory isn't mounted and so it isn't indexed. You can build your own locate database for your own personal use and then tell locate to use it.

To build the database in the first place, use the "updatedb" command. This will need a couple of options to tell it to create a database in your home directory (rather than in the system location) and reading your home directory (and not the system files):

```
$ cd
$ updatedb --output=locate.db --localpaths=${HOME}
$
```
This will create a file in your home directory called locate.db. It can be called anything you want. (The "\${HOME}" term is a way to write "your home directory" that the system will convert into your real home directory.)

Next, we have to tell locate to use it. The locate command has a "--database" option to tell

```
1 which does rattle the hard drive
```
it what database to use:

```
$ locate syllabics.pdf
```

```
$ locate --database=${HOME}/locate.db syllabics.pdf
/home/rjd4/deeply/hidden/directories/syllabics.pdf
$
```
Finally, you can set an environment variable to list the set of databases you want locate to search. The variable is called LOCATE PATH and is a colon-delimited list of filenames. The system database is in /var/lib/locatedb so if you run the command

### \$ **export LOCATE\_PATH=/var/lib/locatedb:\${HOME}/locate.db** \$

then the locate command will find your files as well as the system ones.

```
$ locate syllabics.pdf
/home/rjd4/syllabics.pdf
$ locate resolv.conf
/etc/resolv.conf
/usr/share/man/man5/resolv.conf.5.gz
$
```
If you put the "export" line in a file called ".bashrc" in your home directory, then it will be run automatically every time you log in.

You will still need to update your database once in a while.

## **The find command**

The locate program uses a database to avoid searching the directory hierarchy every time it is called. A program that *does* walk over an entire directory tree (and potentially the whole file system) is find. This command runs over a directory tree looking at each file and directory in turn and applies a series of tests to them. The final "test" is typically either "print the file's name" or "execute this command on the file". It is the find command that is run once a night to create the database for locate to use.

If we run the command "find . -print" then, starting with the current directory ("."), find will run through the entire directory tree and print the name of every file and directory it comes across:

```
$ find . -print
.
./.xsession-errors
./.dmrc
./.pwf-linux
./.pwf-linux/release
./.gconfd
 …
./OpenOffice.org1.1/setup
./OpenOffice.org1.1/soffice
./OpenOffice.org1.1/spadmin
$
```
## **Types of node**

A simple test that find offers is on the type of the file. If we run the command "find . -type d -print" then find runs through every file and directory under the current working directory and on each one it runs the test "-type d" which means "is it a directory?" If the object in question is not a directory then the processing of that node in the filesystem stops immediately and find moves on to the next in its list. It is is a directory then find moves on to its next test, which is the pseudo-test "-print" in this case, so it prints the name of the node. What this does it to find and print the names of all directories at or below the current one.

```
$ find . -type d -print
.
./.pwf-linux
./.gconfd
./.gconfd/lock
./.gconf
./.gconf/desktop
 …
./OpenOffice.org1.1/share/uno_packages
./OpenOffice.org1.1/program
./OpenOffice.org1.1/program/addin
$
```
## **Names of nodes**

A similar test checks the name of a node in the file system against a shell-style regular expression. If we run the command "find . -name '[A-Z]\*' -print" then any node below the current working directory will be checked to see if its name starts with a capital letter. If it does then it will be printed. We can combine tests to find just the directories below the

current working directory that begin with a capital. Note the use of the single quotes around the regular expression. These stop the shell expanding the expression into a list of the matching files in the current working directory and allow it to be passed unexpanded into find.

```
$ find . -name '[A-Z]*' -print
./.gnome-desktop/Wastebasket
./.gnome/Gnome
./.gnome/README
 …
./OpenOffice.org1.1/user/registry/data/org/openoffice/ucb/Store.xcu
./OpenOffice.org1.1/user/registry/data/org/openoffice/ucb/Hierarchy.xcu
./OpenOffice.org1.1/THIRDPARTYLICENSEREADME.html
$
```
Case-insensitive searching can be done by using the option "-iname" in place of "-name".

### **Combining tests**

Now that we have two distinct real tests we can illustrate combining them. The following test checks every node to see whether it is a directory and, if it is, whether it starts with a letter between A and Z.

```
$ find . -type d -name '[A-Z]*' -print
./.Trash/OpenOffice.org1.1
./.Trash/OpenOffice.org1.1/user/basic/Standard
./.Trash/OpenOffice.org1.1/user/registry/data/org/openoffice/Office
./OpenOffice.org1.1
./OpenOffice.org1.1/user/basic/Standard
./OpenOffice.org1.1/user/registry/data/org/openoffice/Office
$
```
### **Sizes of files**

Another very useful test is to be able to identify files by size and the "-size" option does this. A slightly subtlety is required, though. The option "-size 100k" will match files that are exactly 100KB in size and it's the option "-size +100k" that will find those larger than 100KB, which is probably what was wanted. Finally, the option "-find -100k" will find those smaller than 100KB.

```
$ find . -type f -size +500k -print
./.adobe/AdobeFnt06.lst.pcphxtr01
./.adobe/AdobeFnt06.lst.smaug
./.mozilla/default/25p8sbwm.slt/XUL.mfasl
./.mozilla/firefox/dy8ua6ci.default/XUL.mfasl
./.openoffice/instdb.ins
./.OpenOffice.org/instdb.ins
./chile/sshot1.ps
./chile/sshot2.ps
./chile/sshot3.ps
./DiscMaths.ps
./FortranNag/nag_lib_support.mod
$
```
The "k" at the end of the size stands for KB (kilobytes). Similarly you can use "500M" for 500MB and "500G" for 500GB. If you want to specify an exact size then use "c" to mean "characters" as "b" is already taken to mean the quite useless "blocks". A block is a 512-byte

unit of measure that is unused outside of hardware and file system design.

### **Running commands**

In addition to just printing a node's name it is also possible to get find to run a command on the matching node with the "-exec" option. Its syntax is rather baroque, though. Suppose we want to run "wc -l" on every file that ends in ".html". The command we need to run is "find . -type f -name '\*.html' -exec wc -l  $\{\} \setminus$ ;".

```
$ find . -type f -name '*.html' -exec wc -l {} \; | more
72 ./.mozilla/firefox/dy8ua6ci.default/bookmarks.html
114 ./.openoffice/LICENSE.html
368 ./.openoffice/README.html
157 ./.OpenOffice.org/LICENSE.html
100 ./.OpenOffice.org/README.html
496 ./.OpenOffice.org/THIRDPARTYLICENSEREADME.html
 …
38 ./PWF-Linux talk/swrules.html
32 ./PWF-Linux talk/wstncost.html
27 ./PWF-Linux talk/wstnfor.html
27 ./PWF-Linux talk/wstnis.html
$
```
The bizarre hieroglyphs after the "-exec" demand some explanation. Immediately following the option is the command to be run, with any options it might have itself. Within these options the token " $\{\}$ " is expanded into the full filename that has been matched and the "\;" marks the end of the command. Note that the space before the "\;" must be there.

### **Summary of options covered**

There are very many other tests that find can run. The find manual and information pages ("man find" and "info find") list them all.

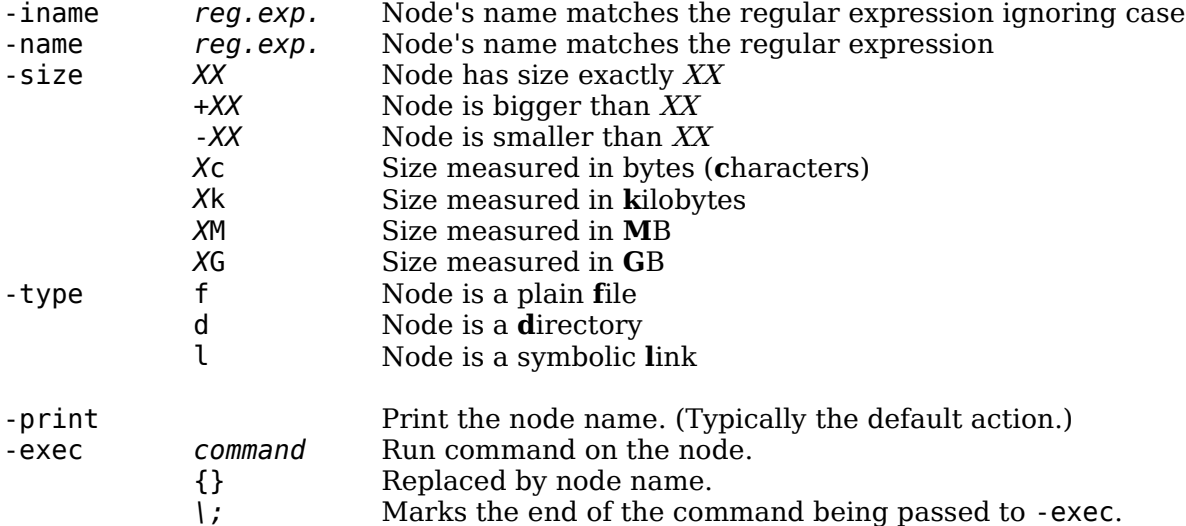

## **The du command**

A very common file to look for is "the big one that's eating up my quota". We have seen the "-size" option on find to help us here but there are other commands available to us also.

On the subject of subject of file sizes the other common question is "how much space does this directory take up?" Both these questions can be answered with the du command.

The du command ("du" stands for "**d**isc **u**se") indicates how much space is taken up by a file or, more typically, a directory's contents. To see what it does change directory to /ux/Lessons/FurtherUnix/dudemo and run the du command.

\$ **cd /ux/Lessons/FurtherUnix/dudemo** \$ **pwd** /ux/Lessons/FurtherUnix/dudemo \$ **du** ./alpha/alpha 21 ./alpha/beta 18 ./alpha/gamma 19 ./alpha/delta  $\overline{17}$ ./alpha/psi 17 ./alpha/omega<br>443 ./alpha ./alpha 17 ./beta/alpha 18 ./beta/beta 19 ./beta/gamma 18 ./beta/delta  $\frac{1}{18}$ ./omega/psi 18 ./omega/omega 453 ./omega 10643 . \$

The command runs through the directory tree quoting each low level directory (alpha/alpha, alpha/beta, alpha/gamma, etc.) first and then giving a total for the mid-level directory (alpha, beta, etc.) and finally the the top-level directory, . (the current working directory).

If we just want to know the intermediate sizes (for example to find the directory tree containing the large file) we can ask for just the summary information for the quoted directory with the "-s" (for **s**ummary) option:

 $\frac{1}{3}$  du -s \* 443 alpha beta 436 chi …<br>449 upsilon 438 xi 447 zeta \$

Of course we can ask the same question about the top level directory:

\$ **du -s .** 11390 . \$

The du command is often run in conjunction with the "sort" command to give the largest values first or last:

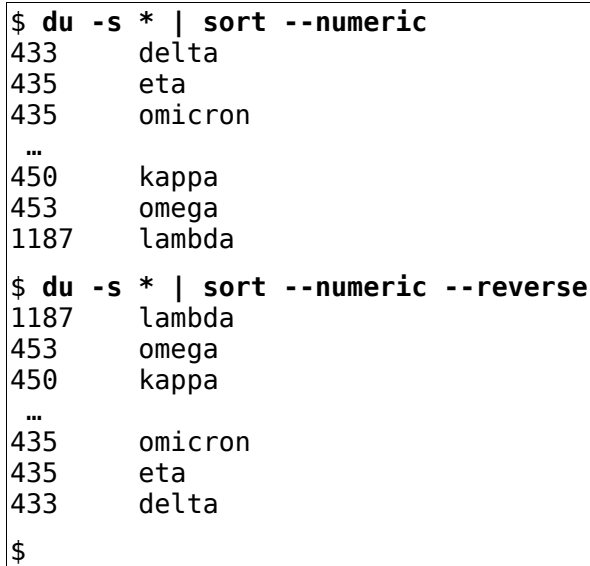

We can use this trick to tunnel into a directory tree to find the over-large file. (The "head" function chops off the first few lines of output.)

```
$ du -s * | sort --numeric --reverse | head -3
1187 lambda
453 omega<br>450 kappa
        kappa
$ cd lambda/
$ du -s * | sort --numeric --reverse | head -3
767 chi
21 alpha<br>20 theta
        theta
$ cd chi/
$ du -s * | sort --numeric --reverse | head -3
748 psi
        zeta
\vert 1 \vert xi
$ ls -l psi
-rw-r--r-- 1 rjd4 rjd4 765432 2006-02-05 16:19 psi
$
```
## **The ps program**

This course assumes you already have some basic knowledge of the ps command. The ps program has just a few options that you actually use from day to day. It has many other options that you might use once in your life or in the middle of a particular shell script.

The options we will consider can be split into two classes: process selection options, controlling which processes should be reported on, and display formatting options which control how the data about the selected processes should be displayed.

### **Process selection options**

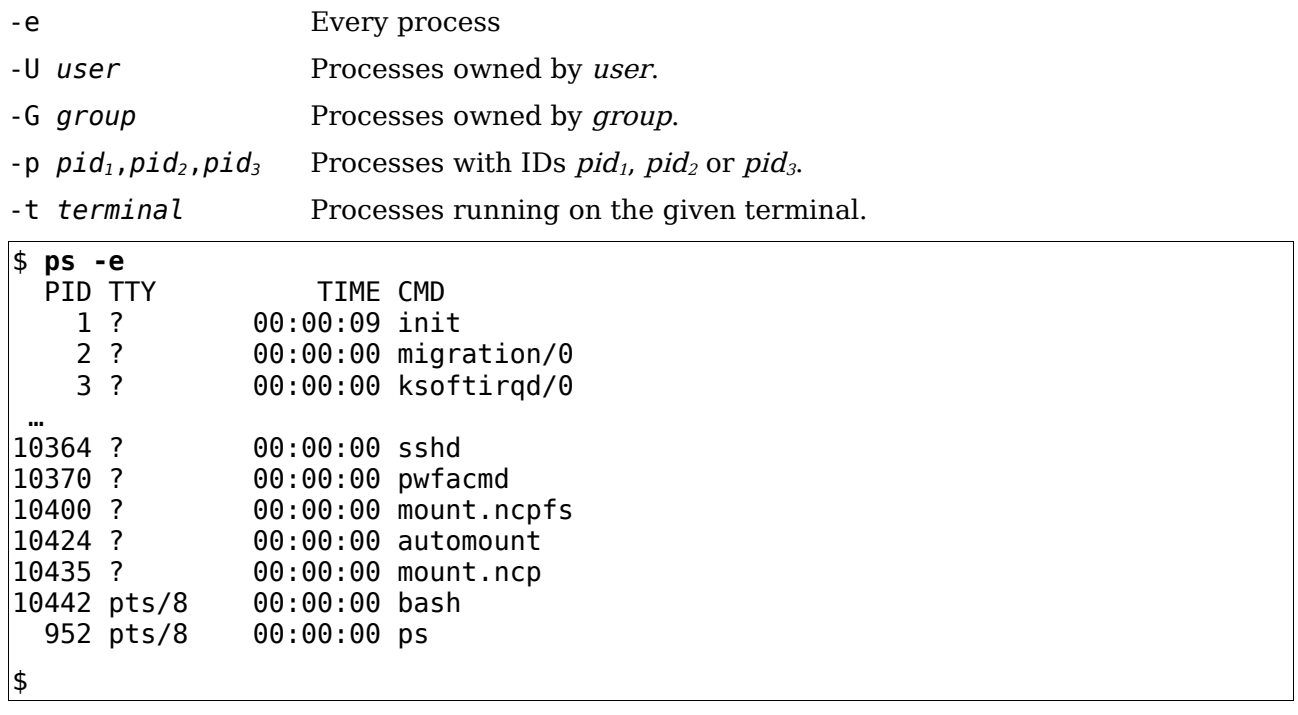

Note that ps can spot itself running as PID 952 in the screenshot above.

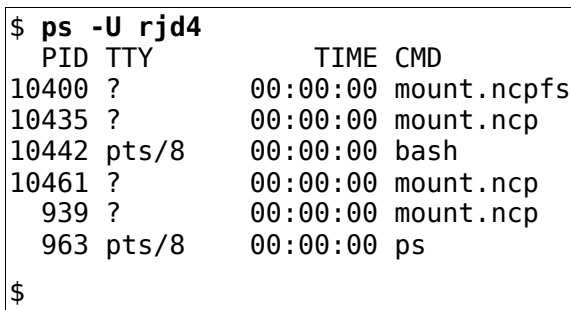

and as 963 in this one

\$ **ps -p 963,10442** PID TTY TIME CMD 10442 pts/8 00:00:00 bash \$

and not as 963 in this one which is why only one line is listed when two PIDs were asked for. This third run of ps has its own PID.

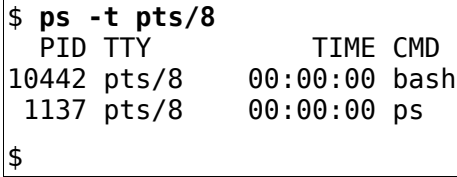

Finally, we have a listing of all the processes running in this terminal. There is an appendix to these notes explaining the structure of terminal names if you are interested.

### **Simple column selection options**

Note that for each of the rows printed exactly the same set of columns was generated. The quickest way to get lots of data about the processes of interest is to request "full" output with the "-f" option. This gives the user, process ID, parent process ID, start time, controlling terminal, CPU time used and command arguments. It is typically more useful than the "long output" option, "-l". In theory, the "full" output gives the user all the information he or she could want and the "long" output gives all the system data about the process. There is also an option "--forest" that gives the output stylized as a tree to show the parent/child process relationship.

-f "Full" output

-l "Long" output

--forest "Tree" format output

Full output:

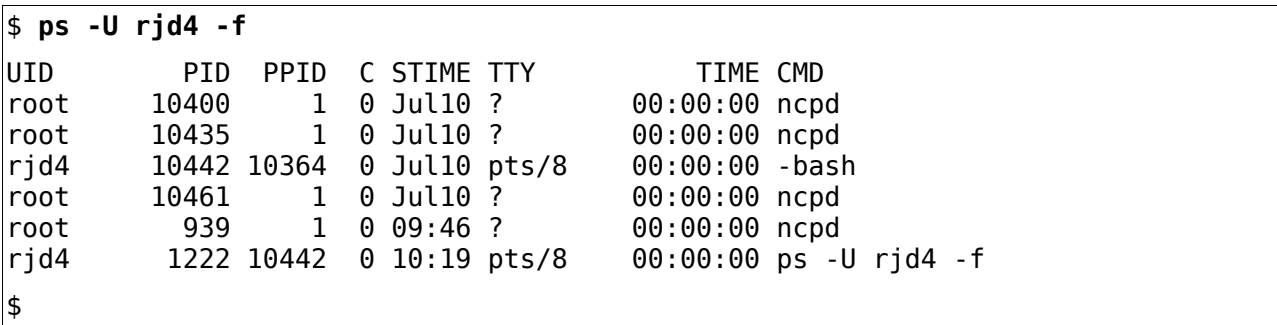

Long output:

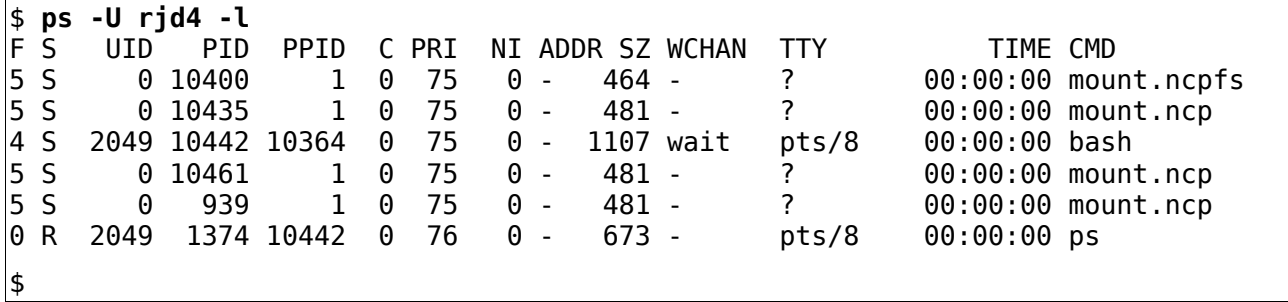

Tree output:

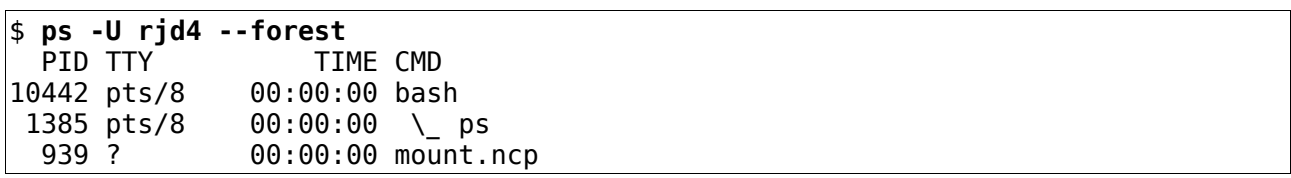

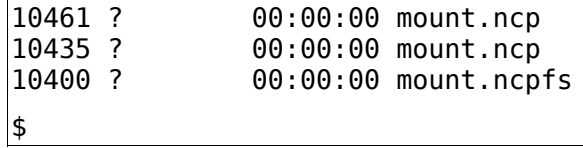

### **Detailed column selection**

But if you need particular bits of information, you should consider using the "-o" option to specify exactly which output columns you want:

```
$ ps -U rjd4 -o pid,ppid,cmd
PID PPID CMD<br>10400 1 ncp
10400 1 ncpd<br>10435 1 ncpd
            1 ncpd
10442 10364 - bash<br>10461 1 ncpd
10461 1 ncpd
            1 ncpd
1406 10442 ps -U rjd4 -o pid,ppid,cmd
$
```
There are many output options for the "-o" option but the most useful are given here:

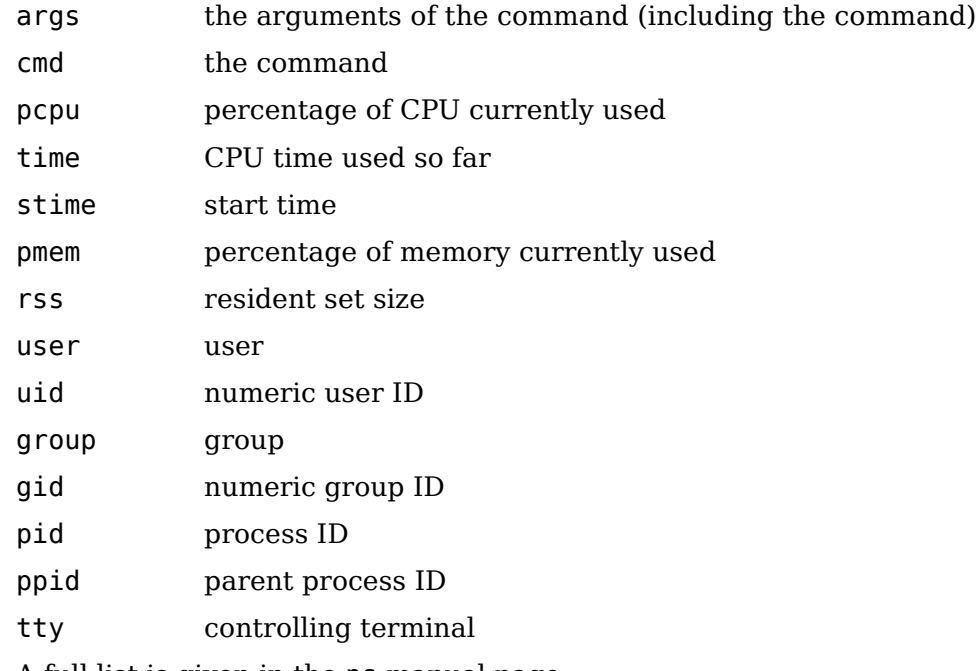

A full list is given in the ps manual page.

## **The kill command**

So what's the point of identifying running processes? Often it's to find a rogue process that's burning your CPU or eating all your memory so that you can kill it. So that's what we will cover next: killing processes.

To illustrate this we will run the xclock program, updating every second:

```
$ xclock -update 1 &
[1] 1521
$
```
Now let's spot it in the ps output:

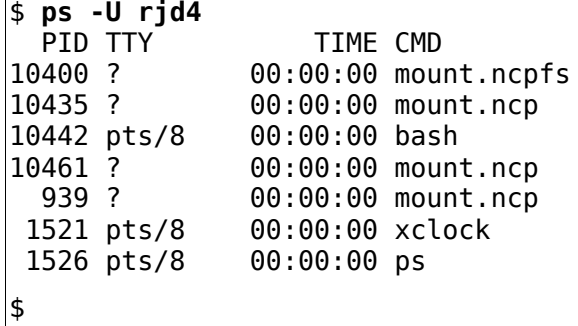

So it's process number 1521. (Your number will differ, obviously.) Now we will kill it off from the command line:

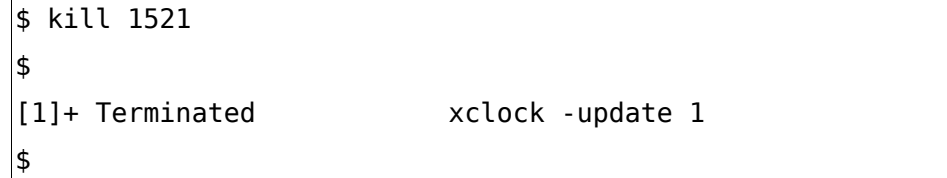

The "kill" command has lived up to its name; it has killed the xclock process. The "terminated" line is the shell notifying you that a backgrounded job has finished and is not the output from kill which produced no output of its own. We can see this most easily by running the xclock from one terminal window and the kill in another.

#### **1 st terminal window 2**

**nd terminal window**

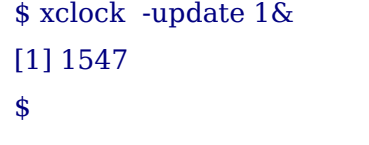

#### \$ kill 1547

#### \$

[1]+ Terminated xclock -update 1

What the kill command actually did was to send a "signal" to the xclock process. A signal is an asynchronous message, and Unix programs are written to deal with these messages out of the blue. (Actually they tend to follow a set of default behaviours because writing your own signal handler is difficult.)

By default the kill program sends a "terminate" signal (also known by its capitalized abbreviation "TERM") to the process. We could equally well have written this:

<sup>\$</sup>

#### \$ **kill -TERM 1547**

The terminate signal is a polite request to a process to drop dead. The process, if it has a handler written for TERM, can put its effects in order, tidy up any files it has only partially written, etc. and then commit suicide. This is what almost all programs do on receiving this signal.

A program can be written to ignore TERM or, if it has gone wrong, might not handle TERM the way it should. In this case we can increase the strength of our signal with the KILL signal:

```
$ xclock -update 1 &
[1] 1611
$ ps -U rjd4
 PID TTY TIME CMD
10400 ? 00:00:00 mount.ncpfs
             00:00:00 mount.ncp
10442 pts/8 00:00:00 bash
10461 ? 00:00:00 mount.ncp
 939 ? 00:00:00 mount.ncp
1611 pts/8 00:00:00 xclock
1616 pts/8 00:00:00 ps
$ kill -KILL 1611
$
[1]+ Killed xclock -update 1
$
```
The KILL signal cannot be ignored by a process or have its behaviour changed by the program's author. This is the "drop dead now" signal. The process gets no opportunity to put its affairs in order. It just has to die.

If you ever have to kill a process, always start with TERM (the default) and only proceed to KILL if the process hasn't ended in the ten seconds or so following the TERM. If KILL doesn't work then there is nothing you can do. Something has gone wrong at the system level and you can't do anything about it without system administration privileges and even then that may not be sufficient.

Note also that you can't kill processes that don't belong to you:

```
$ ps -U ntp
                  TIME CMD
6305 ? 00:00:00 ntpd
$ kill -TERM 6305
-bash: kill: (6305) - Operation not permitted
$
```
(The ntpd is the "network time protocol daemon" and has responsibility for keeping the system clock right.)

There are a few other signals that might be useful so we'll cover them here. Sending interrupt signal (INT) to a process is exactly equivalent to hitting Ctrl+c in the terminal while that process is running in the foreground (i.e. not backgrounded by ending the command with an ampersand):

```
$ xclock -update 1 &
[1] 1648
```
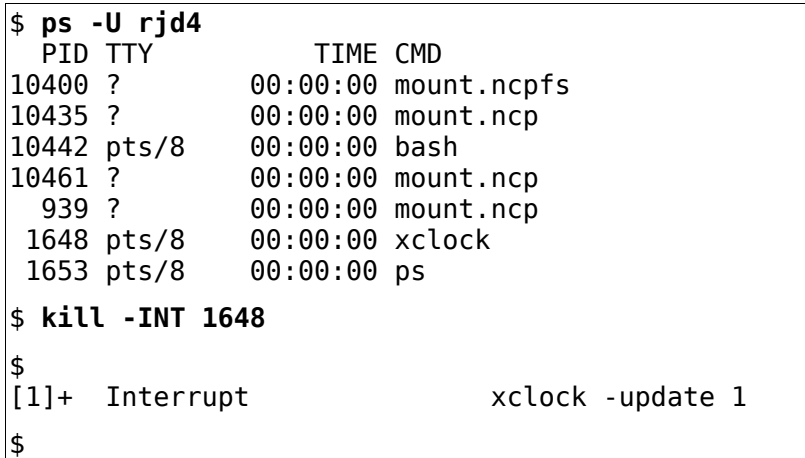

More interestingly there are also signals to pause and restart a process: STOP and CONT ("continue"). Note that the second hand stops moving between the STOP and CONT signals (which is rather hard to show in printed notes).

```
$ xclock -update 1 &
[1] 1716
$ kill -STOP 1716
$
[1]+ Stopped xclock -update 1
$
$
$ kill -CONT 1716
$
```
There are plenty more signals but the rest don't really concern us. If you want to see them all run kill with the "-l" (for "list") option:

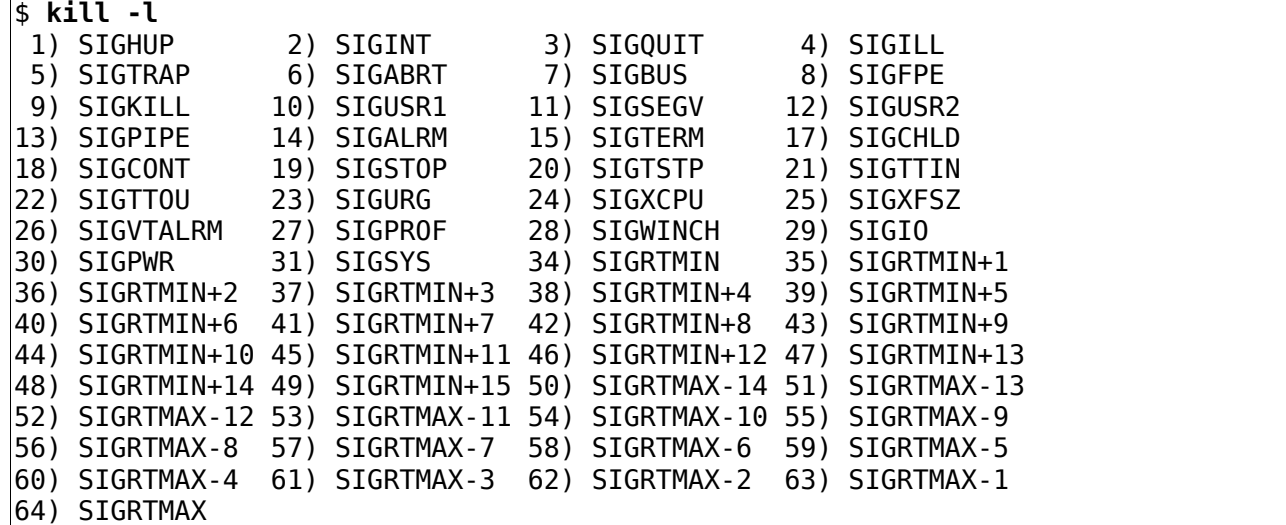

"SIGKILL" is the signal name corresponding to "KILL" and so on.

## **The top command**

There is an alternative to ps which while not as powerful has the advantage of being continually updated. This command is called "top" because it was originally designed to identify the processes at the top of the job queue.

Issuing the command "top" will replace your entire terminal with a display illustrating the current situation. If you watch it for a bit you will see that it is updated every three seconds:

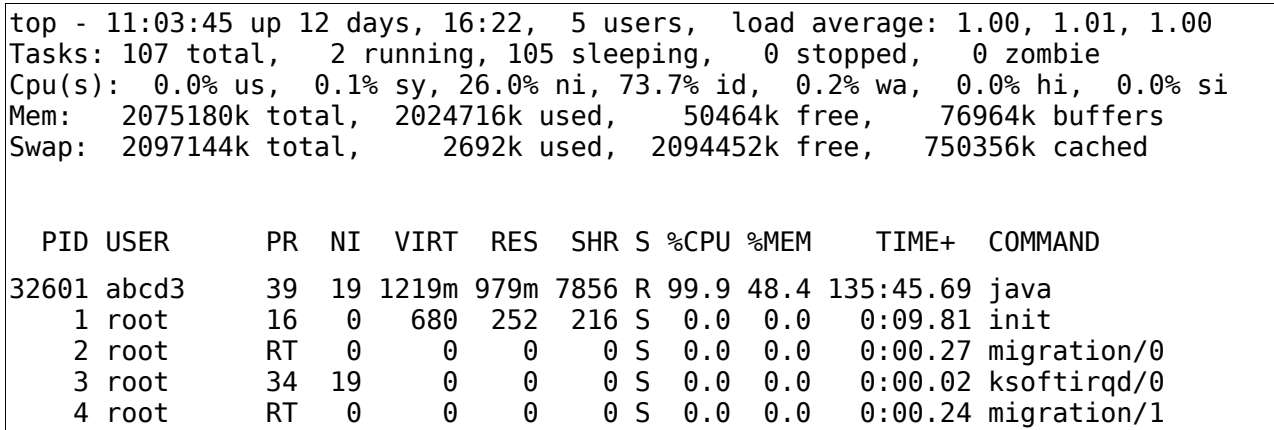

The information in the top five lines is generic system information. The following block has one line per process.

We can restrict the jobs shown to a single user, typically oneself. To select a user, press the "u" key. Do not press the Return key. The blank line between the generic system information and the per-process table should prompt for the user wanted:

top - 12:31:10 up 12 days, 17:50, 5 users, load average: 1.03, 1.10, 1.08 Tasks: 107 total, 2 running, 105 sleeping, 0 stopped, 0 zombie Cpu(s): 0.1% us, 0.4% sy, 31.3% ni, 68.2% id, 0.1% wa, 0.0% hi, 0.0% si Mem: 2075180k total, 2024076k used, 51104k free, 71060k buffers Swap: 2097144k total, 2692k used, 2094452k free, 734160k cached Which user (blank for all): **rjd4** PID USER PR NI VIRT RES SHR S %CPU %MEM TIME+ COMMAND 32601 stjm2 39 19 1219m 1.0g 7856 R 99.9 49.5 228:50.24 java 1 root 16 0 680 252 216 S 0.0 0.0 0:09.81 init 2 root RT 0 0 0 0 S 0.0 0.0 0:00.27 migration/0 3 root 34 19 0 0 0 S 0.0 0.0 0:00.02 ksoftirqd/0

After entering the user ID, press Return to get just that user's processes:

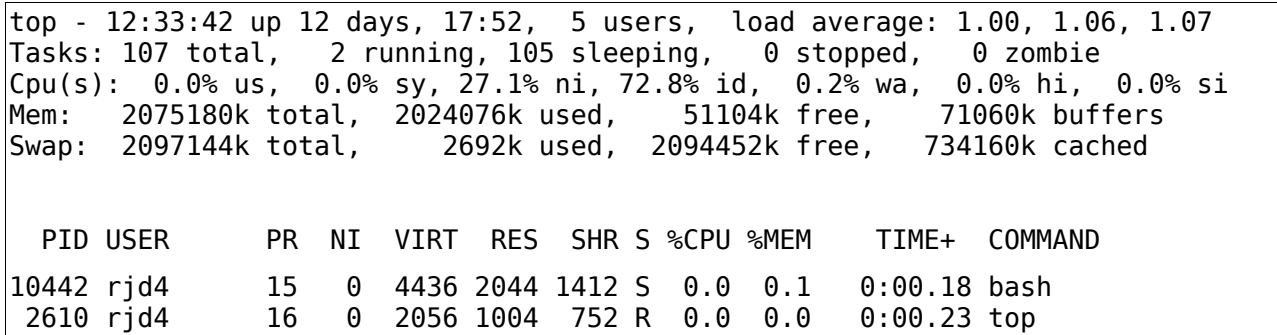

We can also change the number of seconds between updates by pressing the "s" key, the number of seconds and then Return. On a heavily used, multi-user system is is regarded as polite to increase the interval to at least 10 seconds.

To quit, press "q". There's no need to press Return afterwards.

Press "?" to get the complete set of options:

```
Help for Interactive Commands - procps version 3.2.5
Window 1:Def: Cumulative mode Off. System: Delay 3.0 secs; Secure mode Off.
  Z,B Global: 'Z' change color mappings; 'B' disable/enable bold
  l,t,m Toggle Summaries: 'l' load avg; 't' task/cpu stats; 'm' mem info
  1,I Toggle SMP view: '1' single/separate states; 'I' Irix/Solaris mode
  f,o . Fields/Columns: 'f' add or remove; 'o' change display order
  F or O . Select sort field
 <,> . Move sort field: '<' next col left; '>' next col right
  R . Toggle normal/reverse sort<br>c,i,S . Toggle: 'c' cmd name/line;
          . Toggle: 'c' cmd name/line; 'i' idle tasks; 'S' cumulative time
  x,y . Toggle highlights: 'x' sort field; 'y' running tasks
  z,b . Toggle: 'z' color/mono; 'b' bold/reverse (only if 'x' or 'y')
  u . Show specific user only
  n or # . Set maximum tasks displayed
  k,r Manipulate tasks: 'k' kill; 'r' renice
  d or s Set update interval
  W Write configuration file
  q Quit
          ( commands shown with '.' require a visible task display window )
Press 'h' or '?' for help with Windows,
any other key to continue
```
## **The watch command**

We can think of the top command as being similar to ps running every few seconds. It simply has the bonus of sorting the output in order of resource use.

So how would we run a command every few seconds? Suppose instead of running top we wanted to run a specific ps command every 10 seconds?

Here's one way. It runs a loop inside the shell that runs for ever. Each pass of the loop clears the screen, runs ps and then waits ("sleeps") for 10 seconds. Hit Ctrl+C to stop it.

```
$ while true
do
clear
ps -U rjd4 -o pid,ppid,pcpu,pmem,args
sleep 10
done
```
There is a rather more "packaged" command to do this called "watch". Again, Ctrl+C breaks out.

#### \$ **watch ps -U rjd4 -o pid,ppid,pcpu,pmem,args**

So what does watch offer us over the slightly longer shell script?

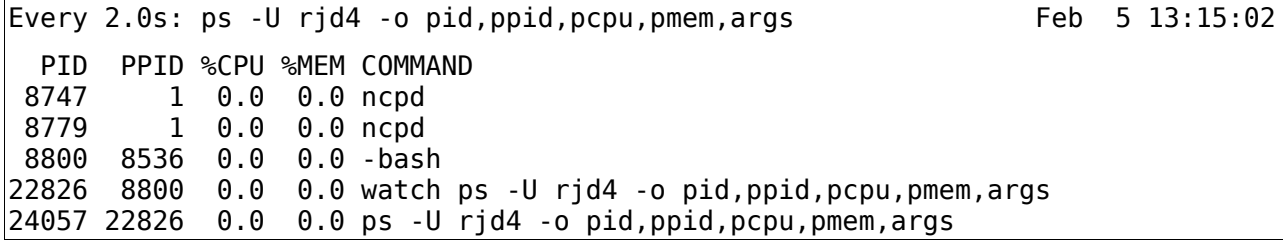

At first glance, all it offers us is a reminder of how often the command is re-run, what the command is and what the time the command was last run across the top of the screen. The other difference is more subtle. When we kill watch with Ctrl+C the screen returns to how it was before the command ran. This "saved screen" model can be very useful. We can also change how often it runs with the --interval option

#### \$ **watch --interval 20 ps -U rjd4 -o pid,ppid,pcpu,pmem,args**

The real gain that watch offers us over the shell command is that it can highlight differences. We'll start by picking a silly command whose results we can be certain will change each time: date.

```
$ date
Sun Feb 5 13:40:19 GMT 2006
$
```
We can run this under watch and get the results we would expect.

\$ **watch date**

Now run it with an extra option on watch, the --differences option:

#### \$ **watch --differences date**

Note how any output from the command that is different from the output of the previous run of the command is highlighted in the output processed by watch, appearing in inverse video:

Every 2.0s: date Feb 5 13:43:31

#### Sun Feb 5 13:43: 31 GMT 2006

We can go further and ask for cumulative differences to be displayed (i.e. everything that's different in the output from the first run of the command):

#### \$ **watch --differences=cumulative date**

The highlighted area slowly grows over the command's output:

Every 2.0s: date Feb 5 13:49:24

Sun Feb 5 13:49:24 GMT 2006

The watch command in conjunction with ls is also useful to spot when files have stopped growing. (e.g. log files from command runs, files being transferred in, etc.)

## **The terminal window**

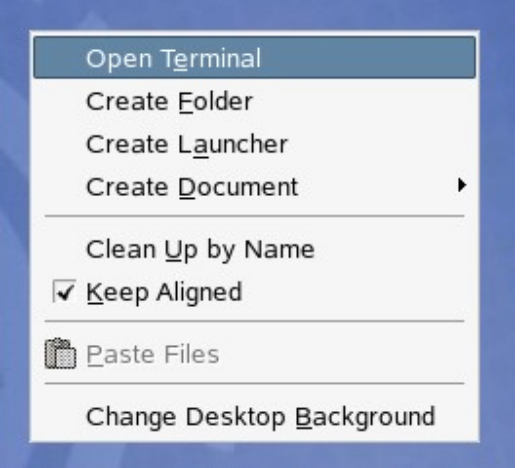

I'm using the standard "GNOME terminal window" program. There are two ways to get it on PWF Linux. The first is to right click on the background and select "Open Terminal" from the menu. (An alternative to right-clicking is to press the menu button on the keyboard while the pointer is over the background and then to select "Open Terminal" with the arrow keys and the Return key to select it.)

Alternatively, it can be selected from the Applications menu via Applications → Unix Shell → GNOME Terminal.

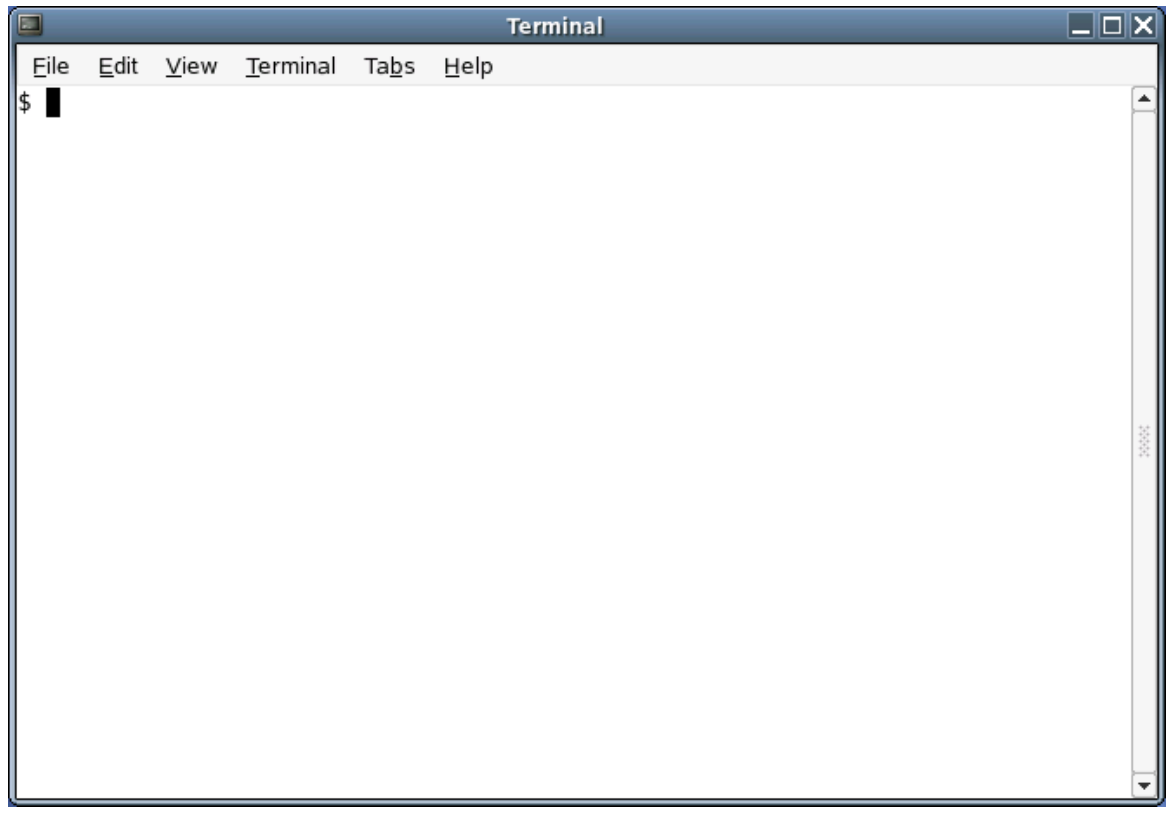

So what can the terminal emulator do?

### **Changing the size of text**

Pressing Ctrl++ makes the terminal larger and Ctrl+- makes it smaller. This has an upper limit of the height of the screen and a lower limit that is essentially unreadable. Ctrl+= will always restore it to its default size.

### **More terminals**

You can get more terminals either by following the instructions for the first or by pressing Ctrl+Shift+n on an existing one.

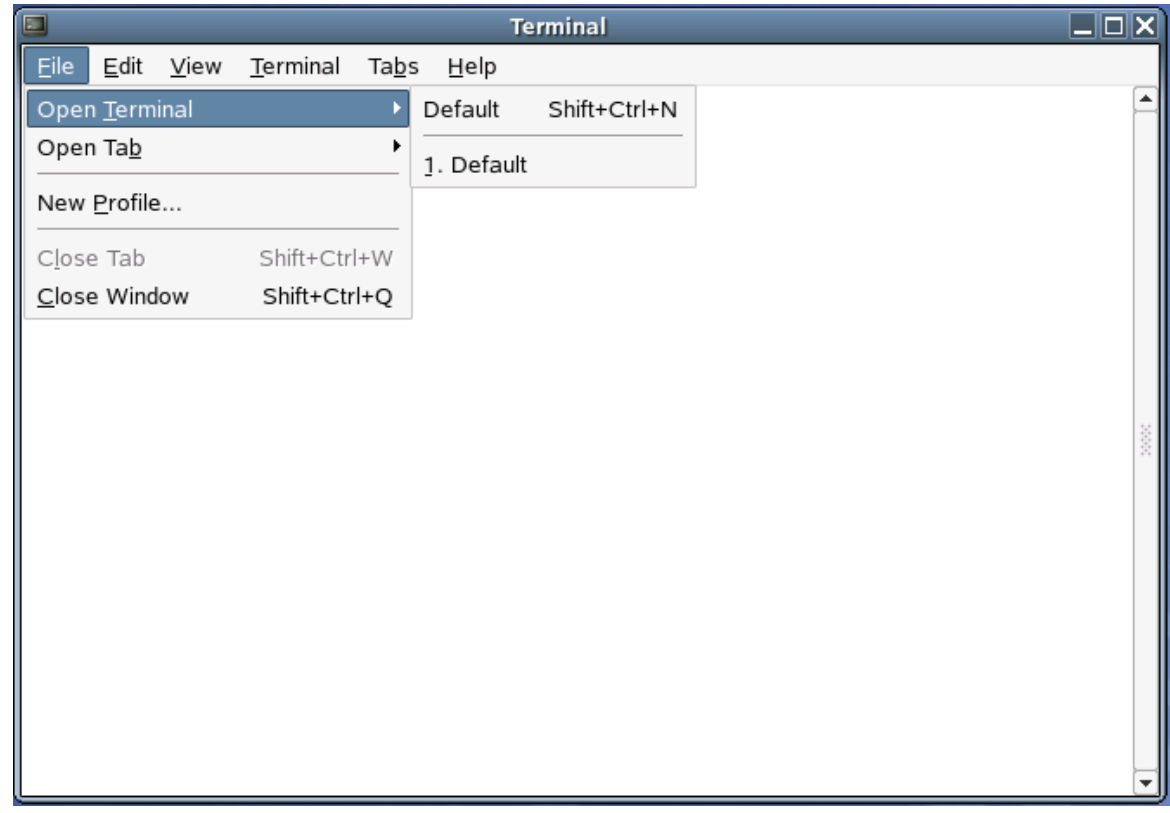

More interestingly, you can get another session as a tab on the original window by pressing Ctrl+Shift+t:

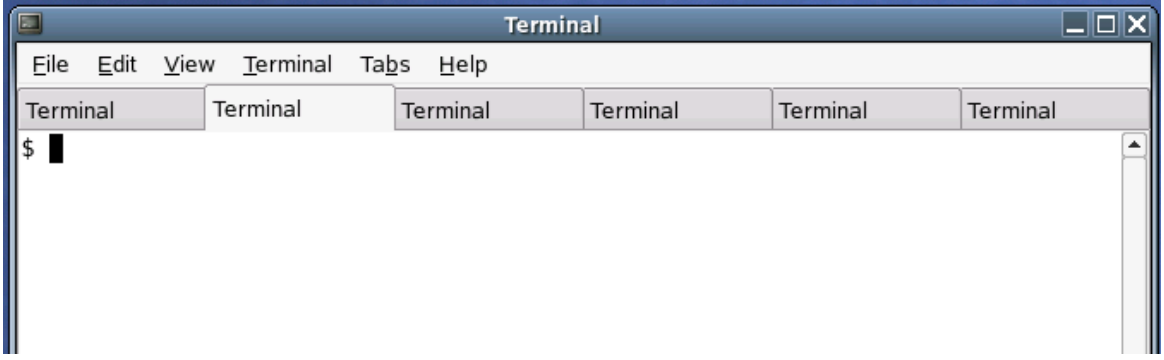

You can switch between these by either clicking on the tab or by pressing Alt+1 for the first tab, Alt+2 for the second, etc.

### **Scrolling**

The scroll bar on the right hand side performs as one would expect but, in addition, Shift+PgUp and Shift+PgDown will scroll up and down a windowful at a time.

## **Changing the prompt**

The characters used by the system to prompt you to enter another command is called, unsurprisingly, the "prompt". The text used for the prompt is determined by a variable called "PS1". If we change the value of this variable the prompt changes too. Please note the importance of having some space at the end of the prompt:

```
rjd4@soup:~> export PS1=fred
fred
fred
fredpwd
/home/rjd4
fredexport PS1='fred '
fred pwd
/home/rjd4
fred
```
fred **export PS1='\h:\w\\$ '**

As well as fixed text, we can insert some special sequences starting with backslashes to generate different text according to context:

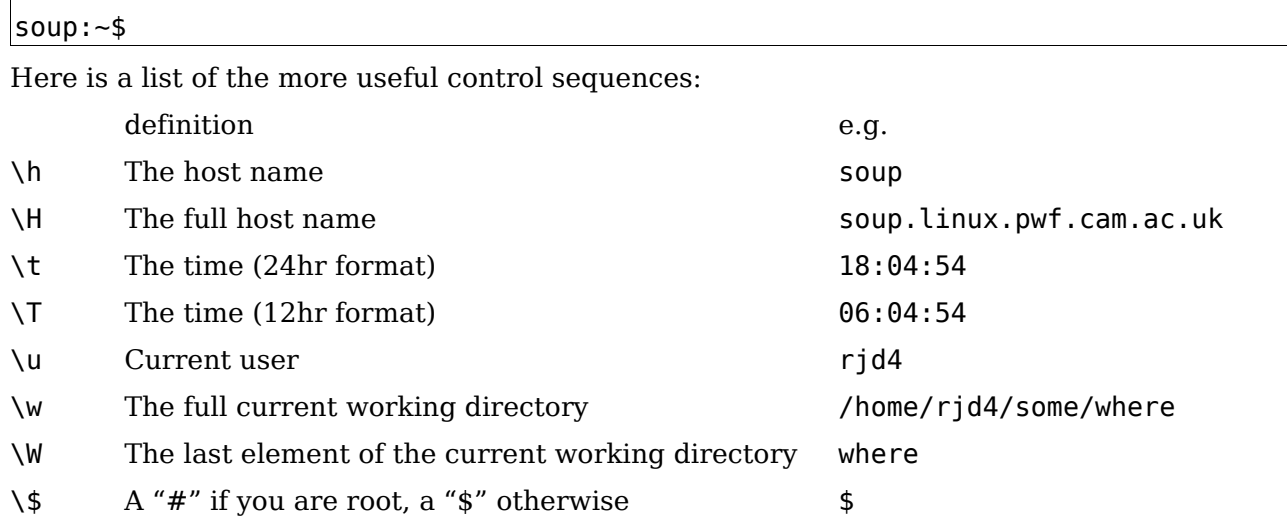

If you put the definition in single quotes then you can include spaces in it. Anything not preceded with a backslash is taken literally.

If the export statement is put in a file ".bashrc" in your home directory it will be run every time you log in.

## **Terminal names**

What is it with terminal names? If you look at the output from ps it quotes a terminal that the process is running with, labelling the column "TTY". The entries are either "?" (no terminal) or "pts/*N*" or sometimes "tty*N*". What do these mean?

The story dates back to the earlies, pre-internet days of Unix. Then a computer was a big system with large numbers of terminals directly connected to it via serial links. These were large paper-printing "teletypes". That's what "TTY" stands for. Each of these teletypes had an explicit number and were refered to in the Unix world by the name of a corresponding device file: /dev/tty5 say. To read what was being entered at the teletype the system would read from that file and to print text on the paper for that teletype the system would write to that file.

On a modern Linux system there are still half a dozen or so teletypes defined. These are the plain text interfaces you can get by pressing  $Ctrl+Alt+Fn$  (for *n* between 1 and 6). Press Ctrl+alt+F7 to get back to the graphical interface. Each of those text termina lprovides an independent text login: a teletype.

The cosy world of big computing was disrupted by the arrival of the networked computer. When a connection was made to a computer remotely there was no teletype, at least not on the computer being connected to. Various tricks were attempted to get around this but ultimately the "pseudo-terminal" was arrived at. This created devices that acted as teletype devices for connections that weren't from locally attached teletypes. These are used both for network connections and sessions within windows and now form the majority of connections on a system. These pseudo-terminals come as pairs called masters and slaves and the process is attached to the slave pseudo-terminal. The device for a "pseudo-terminal slave" is a "pts". Each pseudo-terminal gets a unique number and the device file for the slave is "/dev/pts/*n*" for various <sup>n</sup>.

If you want to know what teletype or pseudo-terminal slave you are connected to, issue the command tty:

#### \$ **tty** /dev/pts/8 \$